# <span id="page-0-0"></span>**Style Reference**

# Table of contents

joso<br>soft

 $\mathbf 1$ 

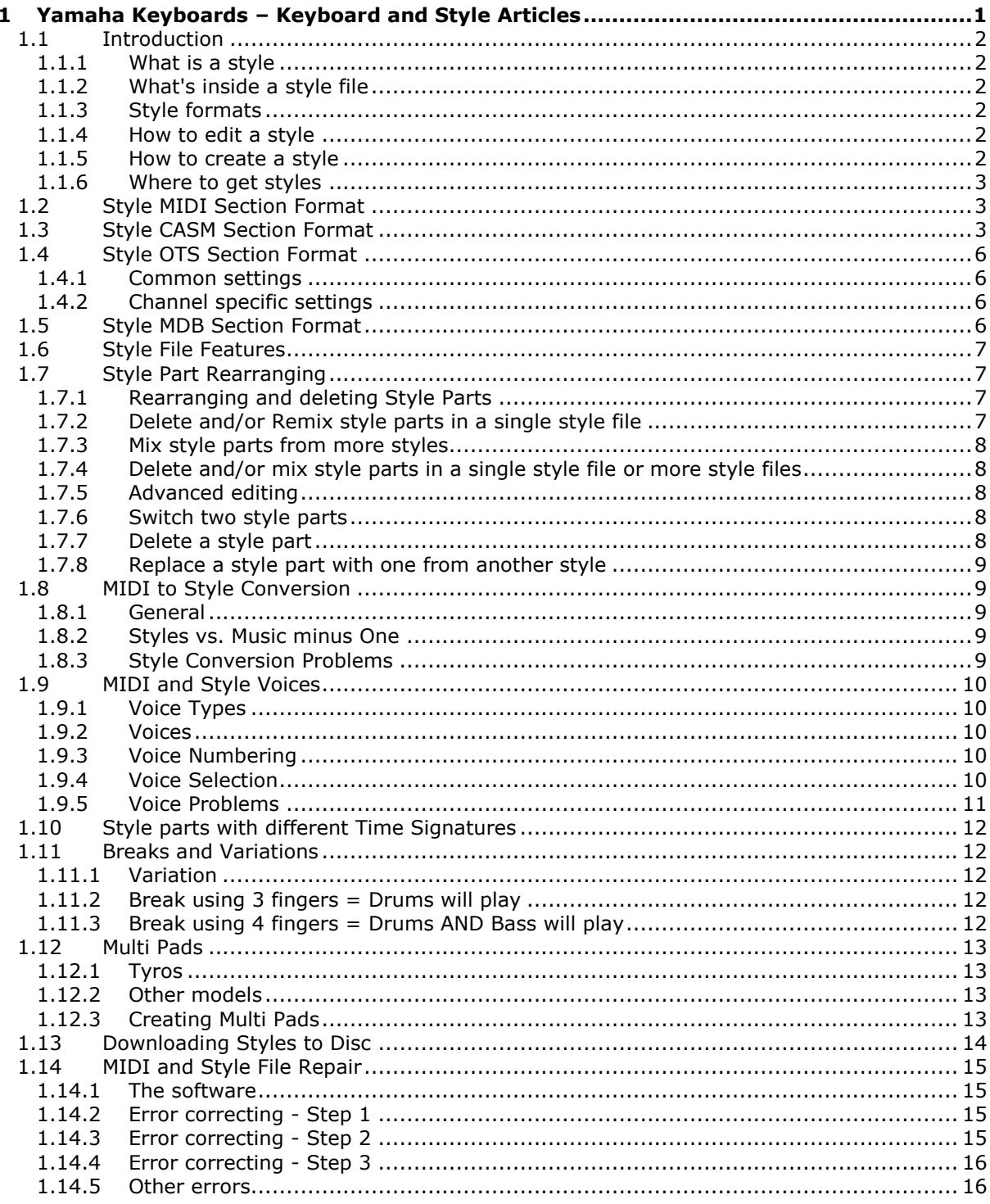

© 2002-2013 Jørgen Sørensen

Web site: http://www.jososoft.dk/yamaha

E-mail: js@jososoft.dk

## 1.1 Introduction

<span id="page-1-0"></span>oso<br>:oft

#### 1.1.1 What is a style

<span id="page-1-1"></span>A keyboard style for Yamaha Tyros, PSR, CVP, DGX and YPG models holds the accompaniment pattern.

The style is divided in several style parts matching the keyboard; e.g. intro parts; main parts; fill parts; and ending parts. The main parts run in loops; while the other parts do not.

The accompaniment in the style normally holds two drum sets; a bass instrument; two chord instruments; a pad instrument; and two phrase instruments.

The initial part of a style sets up the general parameters: Tempo, effects and the "band" instruments.

#### 1.1.2 What's inside a style file

<span id="page-1-2"></span>The accompaniment patterns in the style file is in MIDI format.

Besides this MIDI section the style file holds 3 additional non-MIDI sections: CASM; OTS; and MDB.

The CASM data adds information for the interpretation of the data in the MIDI section of the style. The OTS data sets up the instruments playing the melody, i.e. voices in the musician's right hand. The MDB data holds information about songs which the style can be used for. This must not be confused with the Music Finder feature in the keyboard.

<span id="page-1-3"></span>More about the MIDI, CASM, OTS, and MDB sections in the following parts of this reference.

#### 1.1.3 Style formats

Technical improvements have added some changes to the style file format during the years.

The newest format is SFF2 (**S**tyle **F**ile **F**ormat **2**) was introduced in 2008. The newest models designed for SFF2 will also play the "older" format SFF1. SFF2 is also known as SFF GE.

The SFF1 format has several sub formats. This means that a 15 year old instrument will not play styles designed for a 5 year old instrument.

However there is converting software for SFF2 format to SFF1 sub format as well as for the newest SFF1 sub format to older SFF1 sub formats.

<span id="page-1-4"></span>More about style formats and conversions later in this reference.

#### 1.1.4 How to edit a style

A style is editable in the keyboard and in MIDI sequencer software programs.

For editing in the keyboard the keyboard manual describes the procedure.

For editing in MIDI sequencer software the non-MIDI data in the style file must be preserved before opening the style file in these software programs.

The non-MIDI data is to some extent editable in the keyboard; but some advanced settings have to be edited in specialized software programs.

<span id="page-1-5"></span>For style editing there is a lot of software programs available from programmers worldwide.

#### 1.1.5 How to create a style

Style files can be created in several ways.

To some extent editing, e.g. part swap, instrument changes, volume setting can be done in the keyboard.

Creating a style from scratch can be done in the keyboard too; but many people - including the professionals - prefer to create styles in their favourite MIDI sequencer software.

It must be mentioned that creating a professional sounding style from scratch is a hard job - even for the professionals.

A third method is creating styles by converting MIDI files using a specialized software program. This is technically possible; but mostly some "musical" tweaking is required.

Unfortunately there is no easy way in creating styles. This process demands a lot of musical knowledge and experience.

## 1.1.6 Where to get styles

oso<br>nft

<span id="page-2-0"></span>Despite the increasing number of styles in new keyboard models, there is a continuous demand for new styles - often to specific songs.

A small number of companies - including Yamaha - create professional sounding styles for sale; and many hobby musicians also create and publish styles for sale or for free.

<span id="page-2-1"></span>The free styles are often found in the internet - and there are thousands of these. This means that it is easy to get new styles; but it might be difficult to get high quality professional sounding styles.

## 1.2 Style MIDI Section Format

The MIDI section can be created and edited in sequencer software.

Read about the MIDI Format at http://www.jososoft.dk/yamaha/articles/style\_1.htm

The Yamaha keyboard styles are MIDI format 0 files. The internal structure of the style file can be viewed in any midi program that supports Text Markers (e.g. Cakewalk, Cubase, and WinJammer).

The MIDI section is divided in style parts with Text Markers (a normal MIDI "tag"), which defines where the MIDI data for this particular style part (e.g. "Main A") begins.

Each style part matches the keyboard model features. Normally keyboards can use all style files even though they may have fewer or more style parts.

The first measure holds voice definitions, volume, reverb, chorus, pan etc. settings. The following measures hold the accompaniment patterns.

If you change the extension of a style file to "mid", you can open it and listen to it with any midi player though it may sound strange.

#### **NOTE:**

<span id="page-2-2"></span>Don't save a style file in sequencer software. The abovementioned additional sections will be lost.

# 1.3 Style CASM Section Format

CASM sections can be created and edited with my CASM Editor software at http://www.jososoft.dk/yamaha/software/casmedit/index.htm

The CASM section holds the Ctab settings and some other settings of the style. Only some of these settings can be done at the keyboard.

The CASM section defines values for all channels (up to 16) and all style parts (up to 15 depending on keyboard model). For all these combinations, the CASM defines:

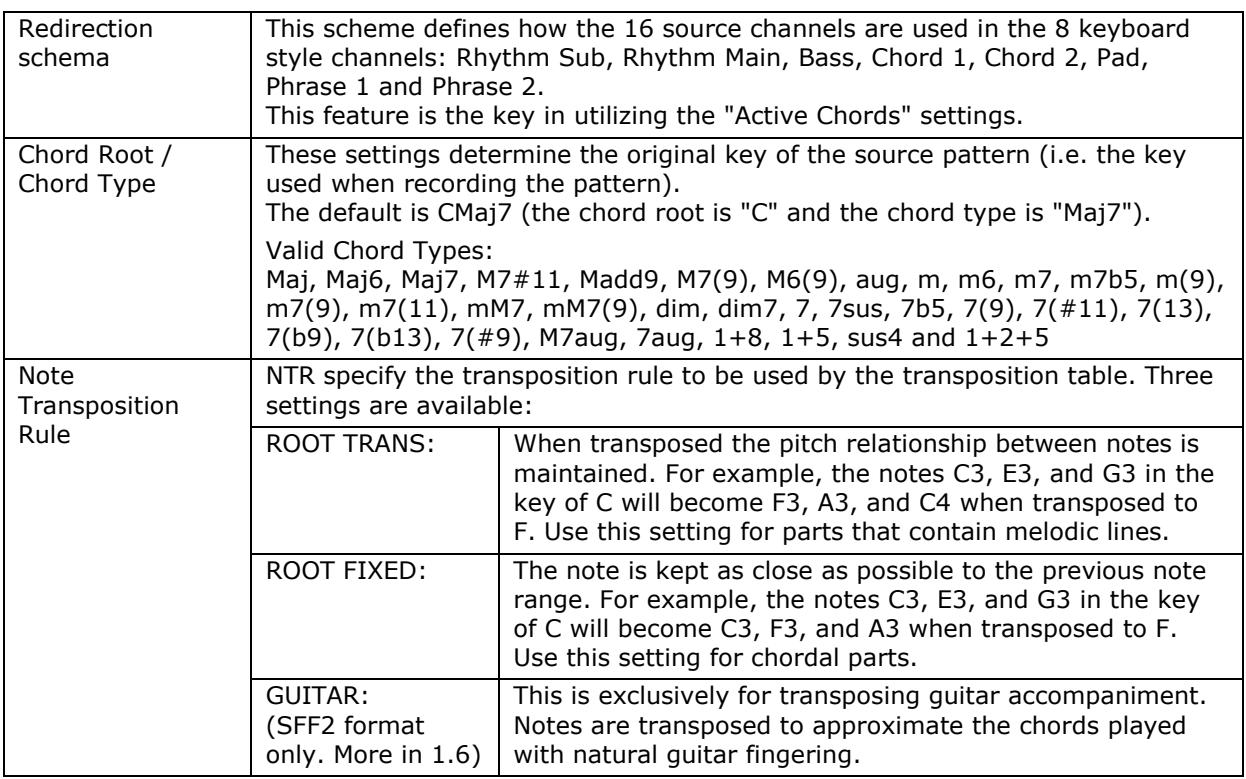

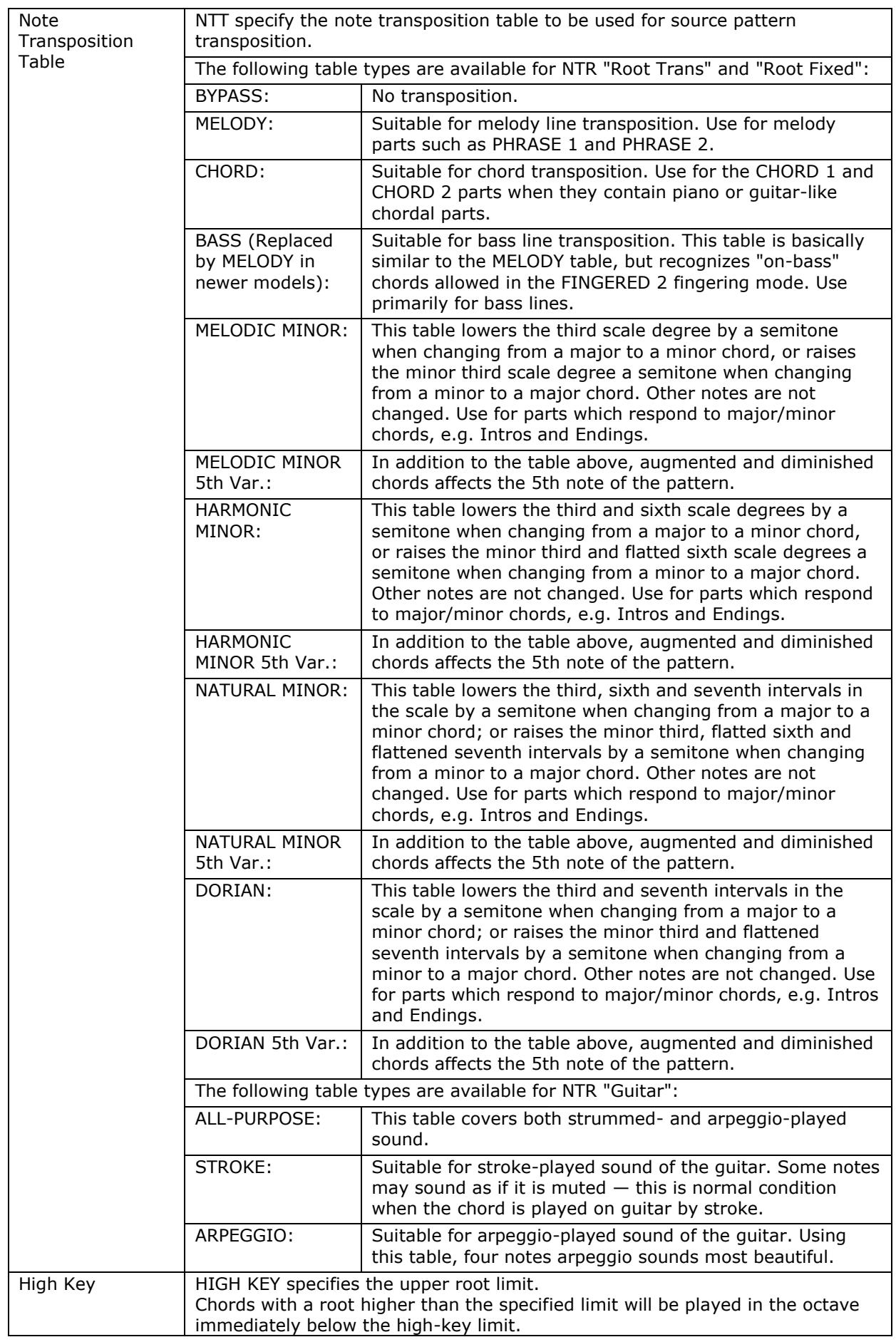

joso<br>soft

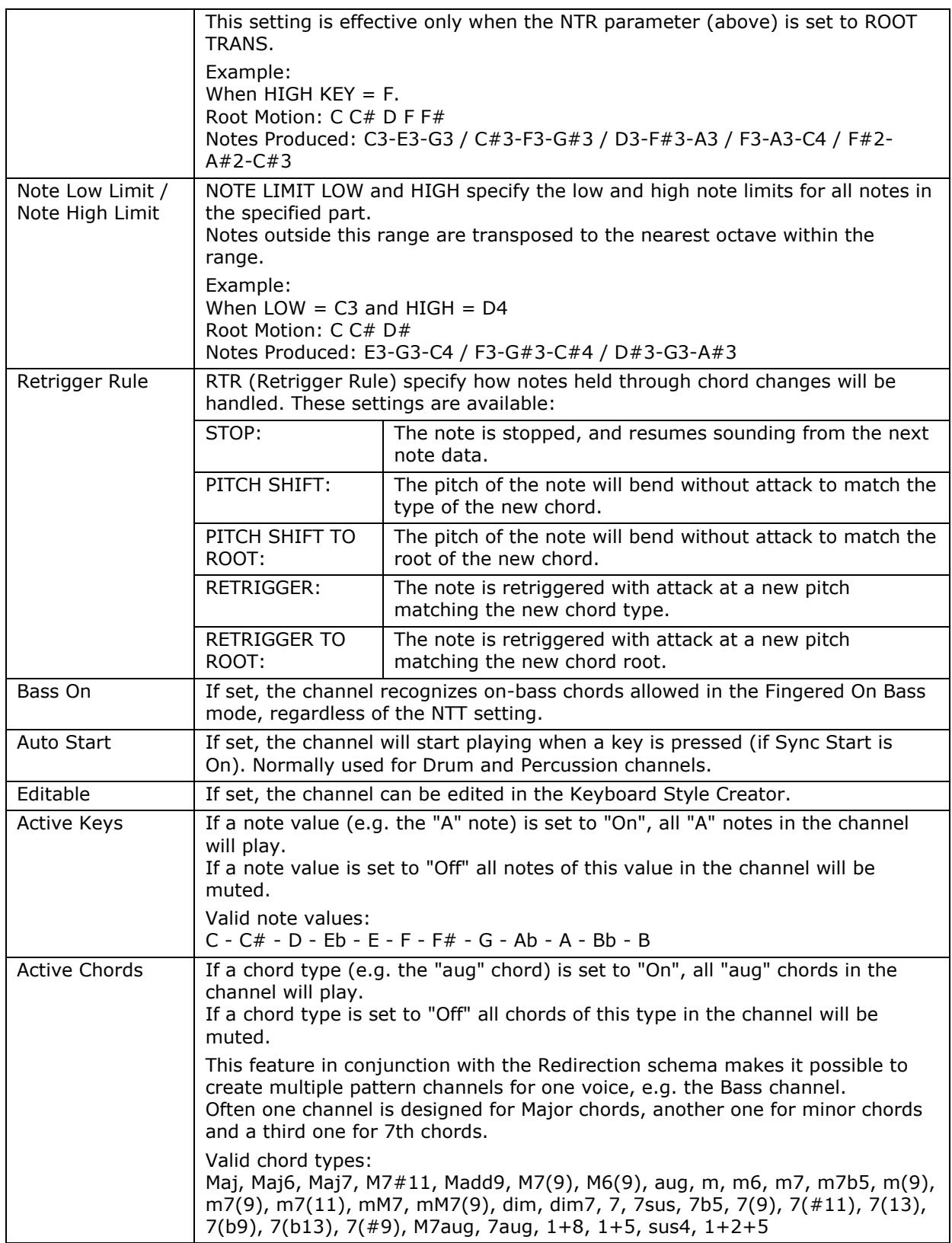

joso<br>soft

## 1.4 Style OTS Section Format

<span id="page-5-0"></span>OTS sections can be created and edited with my OTS Editor software at http://www.jososoft.dk/yamaha/software/otseditor/index.htm

• The OTS section holds the 4 One Touch Settings (OTS).

Each OTS has some common settings for the entire OTS, and some specific settings for 4 channels:

Right 1

joso<br>soft

- Right 2
- Right 3
- <span id="page-5-1"></span>Left

1.4.1 Common settings

<span id="page-5-2"></span>A number of System Exclusive (SysEx) messages controlling Harmony, Multi Pad etc.

#### 1.4.2 Channel specific settings

- Voice Control: Program, Voice MSB, Voice LSB
- The 20+ MIDI Controllers for Modulation, Main Volume, Panpot, Expression, Sustain etc.
- The 10+ NRPN controllers for Vibrato Rate, Vibrato Depth, Vibrato Delay etc.
- The 4 RPN controllers for Pitch Bend Sensitivity, Fine Tune, Coarse Tune, Modulation Sensitivity
- A number of System Exclusive (SysEx) Messages for Velocity Sense Depth, Velocity Sense Offset, EQ Bass Gain etc.
- <span id="page-5-3"></span>DSP Effect Settings

## 1.5 Style MDB Section Format

MDB sections can be created and edited with my MDB Editor software at http://www.jososoft.dk/yamaha/software/mdbedit/index.htm

The MDB section contains the Music Data Base records.

Each record has these data:

- Song Title
- Genre
- Keyword 1
- Keyword 2
- Tempo
- Time Signature

<span id="page-6-0"></span>loso<br>soft

## 1.6 Style File Features

The features in Yamaha keyboard style files have changed over the years. The most important differences are:

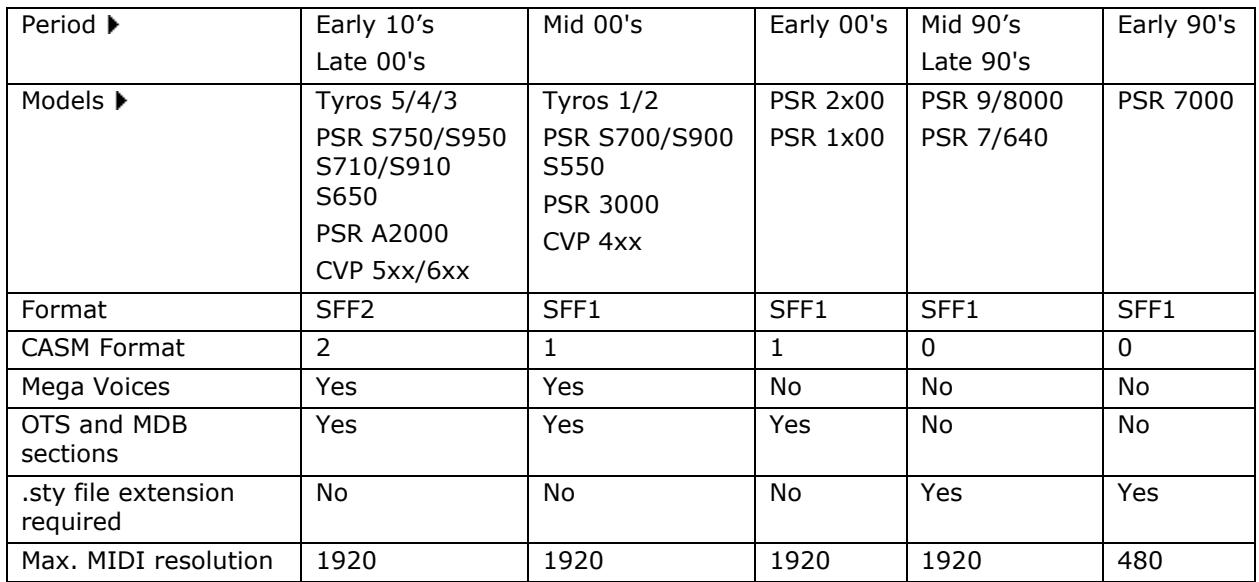

Use my Style Format 2 Converter software from

http://www.jososoft.dk/yamaha/software/sf2c/index.htm to convert format SFF2 to format SFF1 Use my Style Old Format Converter software at

http://www.jososoft.dk/yamaha/software/sofc/index.htm to convert format SFF1.

The "Style Format 2 Converter" program will convert SFF2 styles to SFF1 styles with CASM section format 1.

If a SFF2 format style has to be converted to run at an older keyboard using CASM section format 0, e.g. PSR 9000 follow this procedure:

- Convert the style file in the "Style Format 2 Converter" program
- <span id="page-6-1"></span> Then convert the converted style file in the "Style Old Format Converter" program while setting the appropriate parameters

## 1.7 Style Part Rearranging

#### 1.7.1 Rearranging and deleting Style Parts

<span id="page-6-2"></span>A special kind of style editing is rearranging and deletion of style parts, which can be used just to rearrange the style.

But it can be used for style file size reduction as well. This will make it possible to use large styles from newer keyboard models in smaller models with limited space for user styles.

Furthermore non-accessible style parts (e.g. Intro C) can be moved to accessible parts (e.g. Intro A) in these models too.

<span id="page-6-3"></span>The operation can be done in several ways (within a single style / using more styles), and using different tools (dedicated software / MIDI sequencer software).

#### 1.7.2 Delete and/or Remix style parts in a single style file

For this purpose my Style Remixer software at

http://www.jososoft.dk/yamaha/software/sremix/index.htm can be used to some extend.

All style parts in a group (e.g. Intro) are interchangeable. But an Intro part can not be used as a Main part.

Style parts can be deleted by not selecting a part for the resulting style. This will reduce the overall style file size.

<span id="page-7-0"></span>The non-MIDI data (CASM, OTS and MDB) are kept in the file and updated according to the changes made.

#### 1.7.3 Mix style parts from more styles

For this purpose the Visual Styler software can be used. More at the Software Page at http://www.jososoft.dk/yamaha/software.htm

All style parts in a number of styles are interchangeable. However the style may need some adjustments later to sound good (e.g. adjusting differences in volume levels).

Style parts can be deleted by not selecting a part for the resulting style. This will reduce the overall style file size.

<span id="page-7-1"></span>The non-MIDI data (CASM, OTS and MDB) are kept in the file, but not updated according to the changes made.

#### 1.7.4 Delete and/or mix style parts in a single style file or more style files

In MIDI sequencer software you can do anything.

But before you edit a style file in MIDI software, you will have to preserve the non-MIDI data.

Otherwise these will be lost as most MIDI software treats non-MIDI data as garbage, and deletes this when the file is saved.

Use my Style Split and Splice software at

<span id="page-7-2"></span>http://www.jososoft.dk/yamaha/software/sands/index.htm to split the style file BEFORE editing in MIDI software and to splice the parts again AFTER this editing.

#### 1.7.5 Advanced editing

loso<br>soft

Display the Event List in your MIDI software.

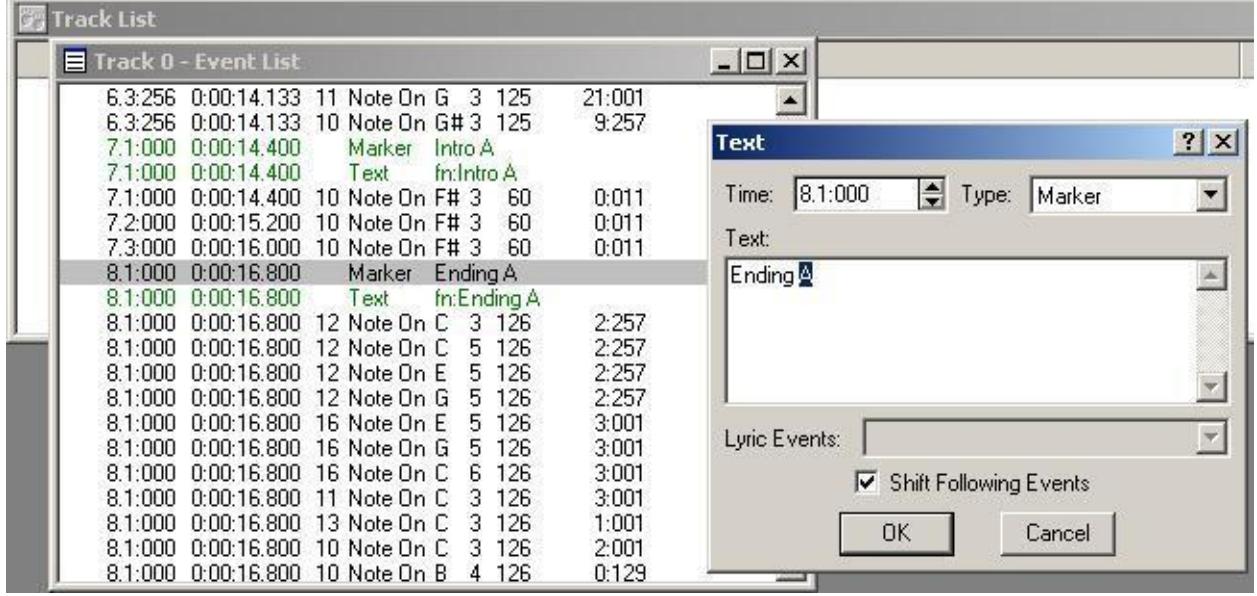

#### 1.7.6 Switch two style parts

<span id="page-7-3"></span>E.g. if Intro A and Intro B are to be shifted around:

- change "A" to "B" in the Text Marker event "Intro A"
- change "B" to "A" in the Text Marker event "Intro B"
- change the names in the following Text Text event (e.g. fn:Ending A) to same names as the preceding event. This event is for the keyboard display only.

#### 1.7.7 Delete a style part

<span id="page-7-4"></span>E.g. if the Intro A part is to be deleted:

- delete the 5 events in measure #7
- move all following events one measure, this is to start from 7.1:000.

#### 1.7.8 Replace a style part with one from another style

<span id="page-8-0"></span>E. g. if the Intro A part is to be replaced with a 2 measure long part:

- delete the 5 events in measure #7
- move Text Marker event "Ending A" and all following events to begin at 9.1:000
- open the other style
- copy all events from the new part's Text Marker event until the next Text Marker event
- paste the copied events to begin at the original start point at 7.1:000.

#### **NOTE:**

joso<br>soft

For detailed instructions about deleting, copying and pasting MIDI events consult your software manual / help file.

The non-MIDI data is by nature not updated when using MIDI software as editor.

Use my

- CASM Editor software at http://www.jososoft.dk/yamaha/software/casmedit/index.htm to edit the CASM section
- OTS Editor software at http://www.jososoft.dk/yamaha/software/otseditor/index.htm to edit the OTS section
- <span id="page-8-1"></span> MDB Editor software at http://www.jososoft.dk/yamaha/software/mdbeditor/index.htm to edit the MDB section

## 1.8 MIDI to Style Conversion

#### 1.8.1 General

<span id="page-8-2"></span>MIDI to Style conversion is technically possible, but the quality of the resulting style may be poor.

The main problem is that you have to reverse the MIDI file creation process to get elements (blocks of measures) for building a style file. It is almost like to reverse bread into flour, sugar, water etc., and use these ingredients for a cake. As it might be understood, this is a quite complex task.

Use my midi2style software at http://www.jososoft.dk/yamaha/software/midi2style/index.htm - or one of the other tools listed at the Software page (http://www.jososoft.dk/yamaha/software.htm) to convert MIDI files to Style Files.

At the midi2style page you will find sample conversions, trouble shooting tips, a 'Getting Started' manual etc. for detailed information.

#### 1.8.2 Styles vs. Music minus One

<span id="page-8-3"></span>It must be noted that a style file can NOT be created by just eliminating the melody line in a MIDI file. This will only change the file to a "Music minus One" file.

As the measures have not been "neutralized" to the CMaj7 scale, the file will not respond correctly to the chords played with your left hand. These will so to speak be placed "on top" of the chords in the original file, which most probably will give unpredictable results.

<span id="page-8-4"></span>Furthermore the file will not be loopable as it has no part Markers; and if the CASM section is not added it will not react properly on chord changes etc.

#### 1.8.3 Style Conversion Problems

There are several reasons for poor conversion results:

- The MIDI file has only one intro and one ending, which makes it impossible to create several Intro and Ending Parts for the Style.
- The chord and scale detection may be fooled by un-complete chords, and not theoretical correct scales.
- The values of parameter changes, e.g. sustain changes, program change are not stored correctly.
- One or more MIDI file channels have both "Melody Line" and "Accompaniment Pattern" content.
- The MIDI file has limited variety in accompaniment patterns which makes it impossible to create several Main Parts.
- The MIDI file is musically to simple or ordinary to make a well working style file.

## 1.9 MIDI and Style Voices

#### 1.9.1 Voice Types

<span id="page-9-0"></span>joso<br>soft

<span id="page-9-1"></span>Voices in MIDI files and in Yamaha keyboard styles can be GM (General MIDI) voices (see list at http://www.jososoft.dk/yamana/articles/gm.htm) as defined in the MIDI Specifications; XG (Yamaha defined) voices; or other types.

• GM voices are defined through the Voice Number in the MIDI Program Change event.

• Other voices are defined through the MSB (Most Significant Byte) and the LSB (Least Significant Byte) Bank Select MIDI events, followed by the Voice Number in the MIDI Program Change event. By definition the MSB and LSB values for GM voices are 0 and 0.

Voices in MIDI files and in Yamaha keyboard styles can be either GM (General MIDI) voices (see list at http://www.jososoft.dk/yamana/articles/gm.htm) as defined in the MIDI Specifications; or XG (Yamaha defined) voices.

- GM voices are defined through the Voice Number in the MIDI Program Change event.
- XG voices are defined through the MSB (Most Significant Byte) and the LSB (Least Significant Byte) Bank Select MIDI events, followed by the Voice Number in the MIDI Program Change event.

<span id="page-9-2"></span>By definition the MSB and LSB values for GM voices are 0 and 0.

#### 1.9.2 Voices

The voices are subdivided in a number of groups, as shown in the table below.

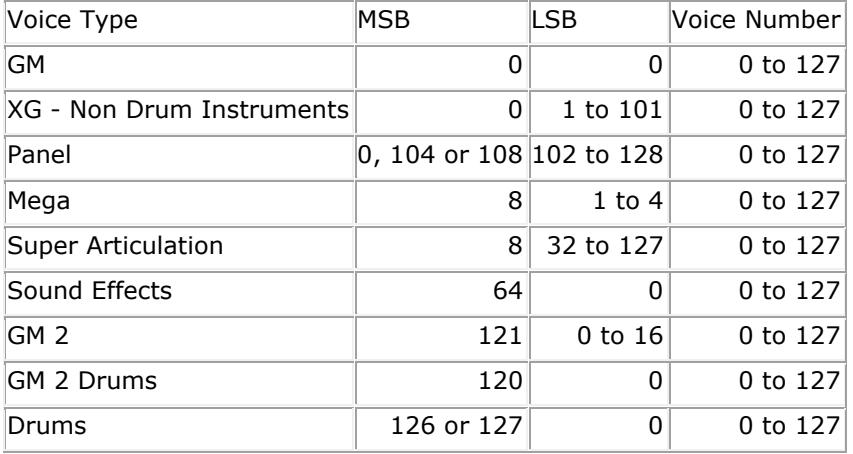

<span id="page-9-3"></span>To get a list of the voices in your keyboard, consult your manual.

#### 1.9.3 Voice Numbering

Please notice that the Voice Lists in newer Yamaha keyboard manuals lists the Voice Numbers (Program Change) ranging from 1 to 128. However programmatically the value range is 0 to 127. This often leads to errors, e.g. in Instrument definition files.

To find out whether the manual uses one or the other value range, check the Voice Number (Program Change) for Acoustic Piano.

If this is "0" the range is 0 to 127. If this is "1" the range is 1 to 128.

<span id="page-9-4"></span>In all my software the Voice Number (Program Change) is assumed to range from 0 to 127.

#### 1.9.4 Voice Selection

If a MSB or LSB value is defined AFTER the Voice Number, the keyboard will automatically change to the default voice  $($  = the GM voice).

MSB Bank Select, LSB Bank Select and Program Change events can be placed anywhere in a style or MIDI file. This will redefine Voice selection in this style part.

If a MIDI or style file defines a Voice which is not present in the keyboard, the keyboard will automatically change to the default voice (= the GM voice).

MIDI or style files may sound in an unexpected way. The most common cause is that the file defines voices which are not found in the keyboard. And sometimes the default GM voice is rather far from the original voice.

This is a more complicated problem if the defined voice is a "Mega Voice" or a "Super Articulation Voice". These voice types hold special sound effects (e.g. Guitar Fret Noise) in the upper octaves (above the B5 note).

If these files are used on keyboards without these voice types, these voices will default to the GM voices, which often is an Acoustic Piano. This means that you will get a piano voice in a high octave (a "plink") instead of e.g. a Guitar Fret Noise.

#### 1.9.5 Voice Problems

loso<br>:oft

<span id="page-10-0"></span>To correct Voicing problems, use my

- MIDI Mega Voice Cleaner software at http://www.jososoft.dk/yamaha/software/nomegainmidi/index.htm to automatically change Mega Voices in MIDI files to equivalent voices.
- MIDI Revoicer software at http://www.jososoft.dk/yamaha/software/revmidi/index.htm to revoice all voices in MIDI files. This program can change a number of other parameters too.
- Style Old Format Converter software at http://www.jososoft.dk/yamaha/software/sofc/index.htm to automatically change Mega Voices in Style files to equivalent voices.
- Style Revoicer software at http://www.jososoft.dk/yamaha/software/revsty/index.htm to revoice all voices in Style files. This program can change a number of other parameters too.

To check if a given combination of Voice Number (Program Change value); MSB and LSB is a valid voice selection in your keyboard, use my

Voice Finder software at http://www.jososoft.dk/yamaha/software/xgvoice/index.htm

## 1.10 Style parts with different Time Signatures

<span id="page-11-0"></span>The Yamaha style format does only allow one Time Signature in a style.

However some songs in 4/4 require a 2/4-break; and some songs (e.g. Granada) have two main parts: one in 4/4 and one in 3/4.

A solution might have been to insert new Time Signature MIDI events in the beginning of the parts which have different Time Signatures.

But the keyboard does not read these!

Consider this simplified style:

Main A is in 4/4 time

loso<br>soft

- Fill In AA is in 2/4 time
- Main B is in 4/4 time

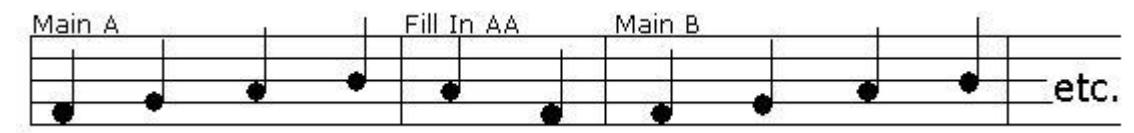

To make this work, follow these steps:

- Change all notes in Fill In AA to double value (e.g. quarter notes to half notes).
- Move note start to the double tick value (e.g. notes at "2" in 2/4 must be moved to "3" in 4/4).
- Insert a MIDI Tempo Event with the double tempo as the FIRST event in Fill In AA (e.g. 240 if the "normal" tempo is 120).
- Insert a MIDI Tempo Event with the "normal" tempo as the FIRST event in ALL other parts which must play in "normal" tempo

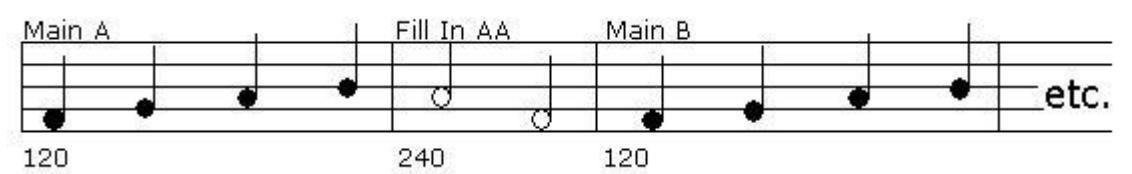

The keyboard reads tempo changes, and will always play in the last tempo given.

Therefore you MUST add the "normal" tempo to ALL other parts as the FIRST event in these style parts (right after the Part Marker).

Otherwise the keyboard will continue playing in the "abnormal" tempo when another style part is selected.

<span id="page-11-1"></span>These changes must be done in sequencer software OR take a look at my Style Half Bar Fill Creator software at http://www.jososoft.dk/yamaha/software/filledit/index.htm OR my Style Time Editor software at http://www.jososoft.dk/yamaha/software/stytime/index.htm

## 1.11 Breaks and Variations

#### 1.11.1 Variation

<span id="page-11-3"></span><span id="page-11-2"></span>If you tap a Main button twice rapidly, the Main will change WITHOUT playing a fill in.

### 1.11.2 Break using 3 fingers  $=$  Drums will play

When playing in the ACMP mode AND using Fingered 1 or 2 fingering, a break can be made by pressing any THREE close notes (e.g. F, F# and G) at the left side of the split point. Now only the drum channels will be playing until you play a chord with your left hand.

#### 1.11.3 Break using 4 fingers  $=$  Drums AND Bass will play

<span id="page-11-4"></span>When playing in the ACMP mode AND using Fingered 1 or 2 fingering, a break can be made by pressing any FOUR close notes (e.g. E, F, F# and G) at the left side of the split point. Now only the drum and the bass channels will be playing until you play a chord with your left hand. The bass channel will play its pattern with the lowest note of the four notes pressed as the root note. In the example above the bass pattern will be played with E as root.

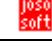

## 1.12 Multi Pads

<span id="page-12-0"></span>A Multi Pads file is a format 1 MIDI file containing 5 tracks.

The Multi Pad file has resolution of 96 ticks at smaller/older keyboards (e.g. PSR 740); but Tyros Multi Pads has a resolution of 1920.

<span id="page-12-1"></span>The format differs slightly between models.

#### 1.12.1 Tyros

The first track (Track 0) contains 10 MIDI Text events ALL placed at MIDI tick 0.

- 1. text event has a length of 6: "CMxxxx", where xxxx corresponds to Chord Match value in Multi Pad 1, 2, 3, and 4. Values for  $x$  are:  $0 = No$  and  $1 = Yes$
- 2. text event has a length of 6: "RPxxxx", where xxxx corresponds to Repeat value in Multi Pad 1, 2, 3, and 4. Values for x are:  $0 = No$  and  $1 = Yes$
- 3. 6. text event has a length of 52: This holds the Multi Pad name and number, e.g. "NyHipHop1 yxxxx...", where y is the Multi Pad number, e.g. "N2HipHop1 2 ....". Rests of the 52 bytes are blanks.
- 7. 10. text event has a length of 6: This holds information about the image attached to the MultiPad. E.g. "IyS375": "I" indicates image; "y" is the Multi Pad number; and "S375" is a reference to the image.

The following tracks (Track 1 - 4) are normal MIDI tracks with a length of one measure.

- The tracks contain voice definitions and note events.
- <span id="page-12-2"></span>In Track 1 channel 1 is used; in Track 2 channel 2 is used; and so on.

#### 1.12.2 Other models

Save a Multi Pad from your keyboard to a file. Open this file in your sequencer software and study the structure.

### 1.12.3 Creating Multi Pads

<span id="page-12-3"></span>In Sonar (CakeWalk) you set the resolution in the Project Menu.

There is no "Loop" option when you record your PADs on the keyboard, but with Sonar (CakeWalk) you can set "Loop" command for PADs:

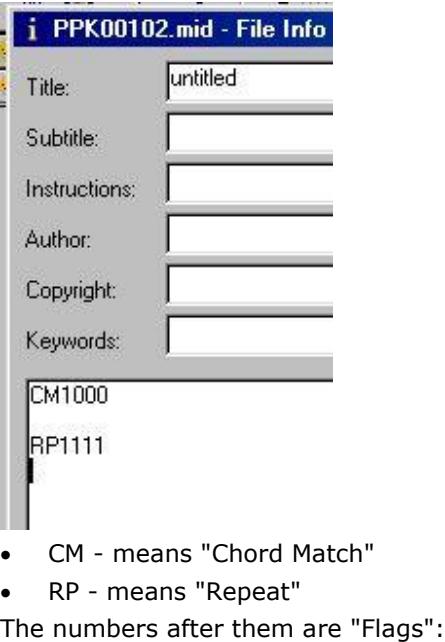

- 0 means "NO" for each of 4 PAD-buttons
- 1 means "YES" for each of 4 PAD-buttons

## 1.13 Downloading Styles to Disc

<span id="page-13-0"></span>v>v<br>nft

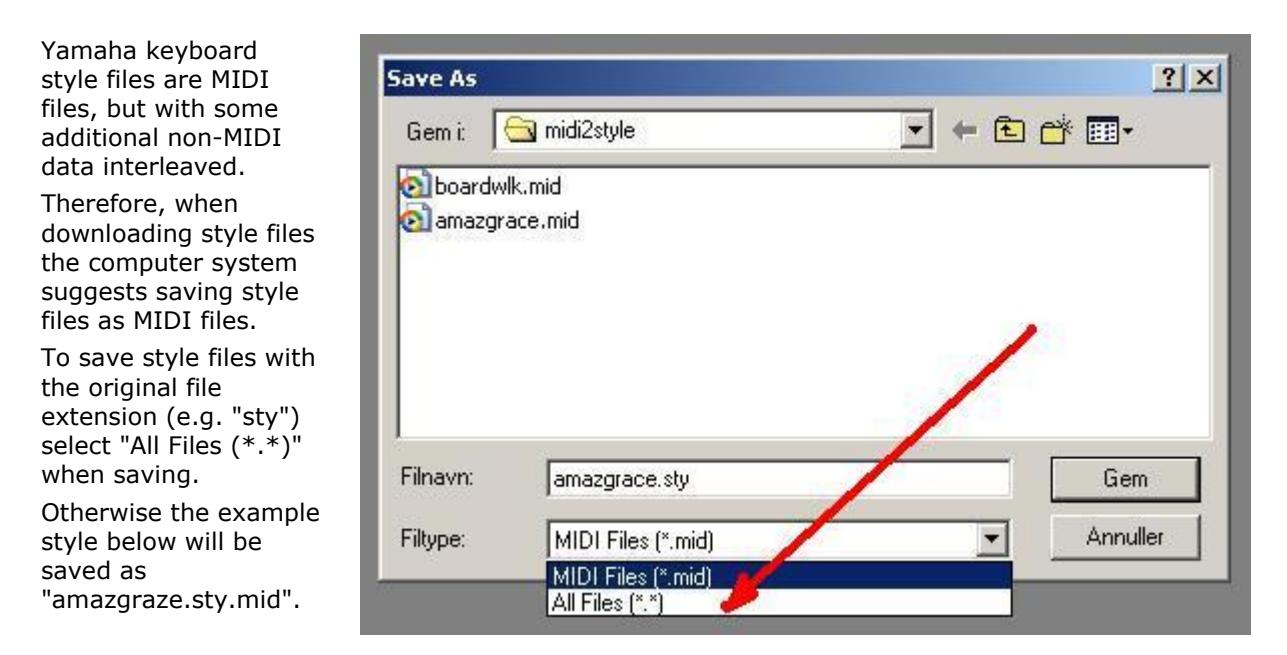

If style files have been saved with the erroneous ".mid" file extension; my Style File Renamer software can rename single files; or entire folders containing style files.

Another method is to rename the style file in Windows Explorer.

However the default option in Windows Explorer is to hide file extensions, which makes it hard to localize the style files.

Therefore, change this (to my opinion: foolish) default option in Windows Explorer like this:

- Open Windows Explorer
- Open the 'Tools' menu
- Open the 'Folder Options' sub-menu
- Select the 'View' Tab

and you will see the figure to the right.

- Locate "Hide extensions for known file types"
- Make sure it is NOT checked
- Save by clicking the OKbutton

Once done, Windows Explorer will always show file extensions.

 Now locate the file(s) to rename Right-click the file(s) and select "Rename"

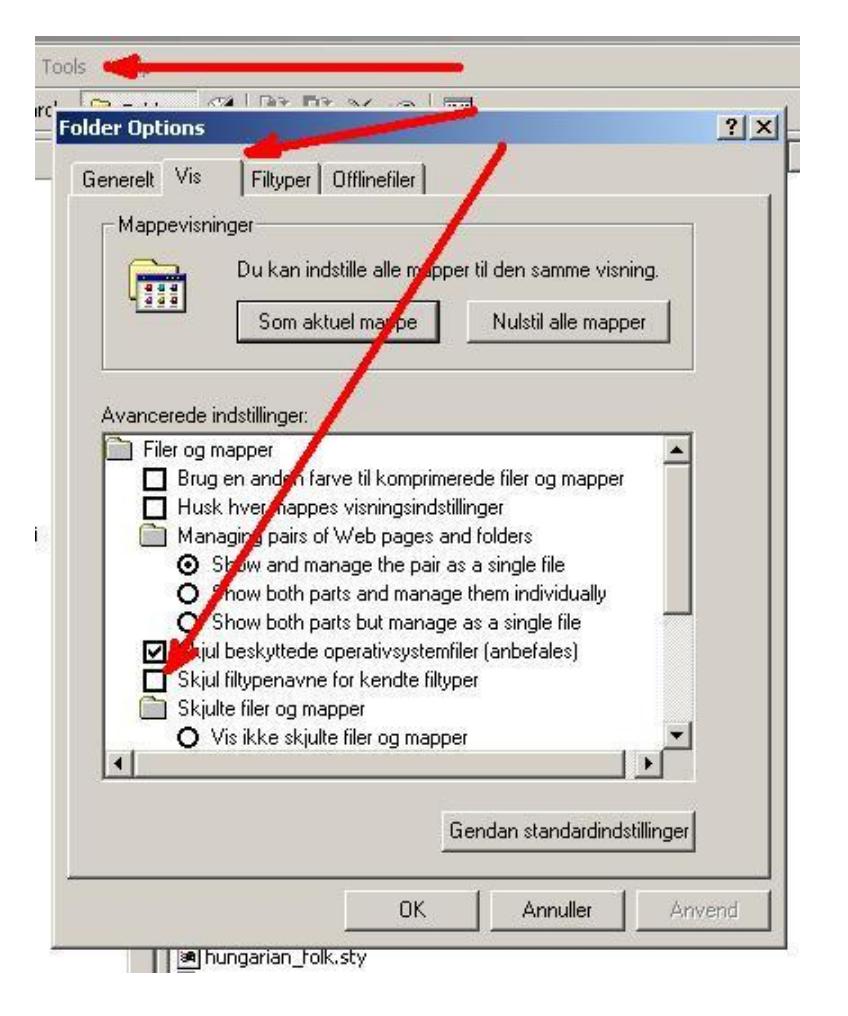

<span id="page-14-0"></span>loso<br>soft

## 1.14 MIDI and Style File Repair

#### 1.14.1 The software

<span id="page-14-1"></span>For editing and repair of MIDI and Style files get the MIDI File Disassembler/Assembler software from Jeff Glatt at http://home.roadrunner.com/~jgglatt/progs/software.htm

This software translates MIDI data to readable text; and backwards again. Editing a text file is somewhat easier than editing the binary data in MIDI and Style files.

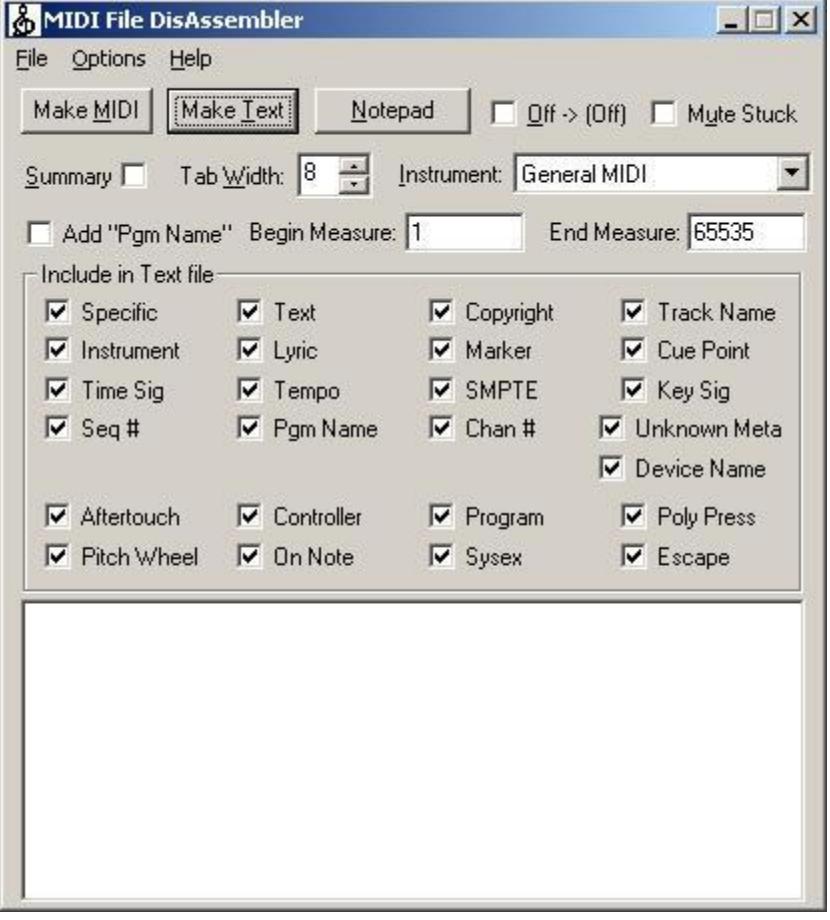

<span id="page-14-2"></span>Remember to get MidiFile DLL and GenMidi DLL files from the page as well. These files are executables. Just run the files, they will install in the Windows folder.

#### 1.14.2 Error correcting - Step 1

Click the "Make Text" button; and select the file to repair. If it is a style file - e.g. "HappyStyle.sty" - you will have to select "All Files" in the File Type list in the File Dialog.

During this process any error messages will be shown in the lower window; and a text file (e.g. "HappyStyle.txt") will be created in the same folder as the file opened.

Making the Text file... Had an error while loading the MIDI file!

<span id="page-14-3"></span>Right now forget the loading error message.

#### 1.14.3 Error correcting - Step 2

Click the "Make MIDI" button; and select the text file to repair; e.g. "HappyStyle.txt". This conversion will stop at the first error; and an error message is displayed.

Making the MIDI file... Line 5441: Event time exceeds current time signature!

#### 1.14.4 Error correcting - Step 3

<span id="page-15-0"></span>Open the text file in a text editor by clicking the NotePad button. Or better select a text editor with line numbers; by selecting menu "Options" - "Set Editor".

#### Sommer\_Stadt\_Ty.txt

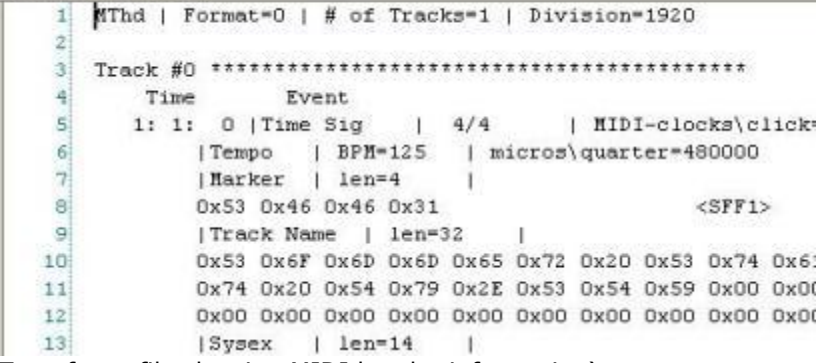

(Top of text file showing MIDI header information)

Now go to the line mentioned in the error message; e.g. line 5441

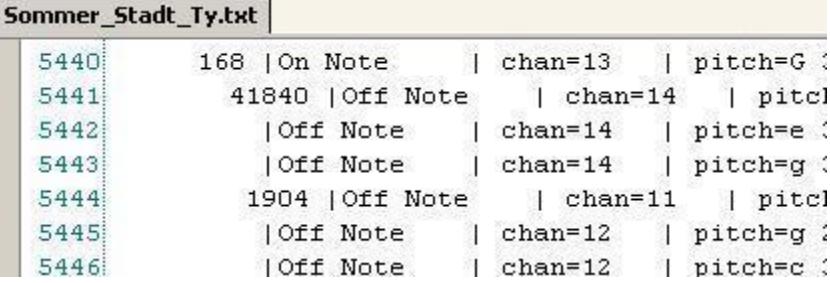

In this file you will notice there is a Note Off event at tick 41840. This is an error; as the MIDI resolution in this file is 1920.

It is not possible to know which the right value is; but it must be less than 1920 and less than the subsequent value, in this case 1904.

Correct the error; save the text file; and start over from Step 2 until this message appears:

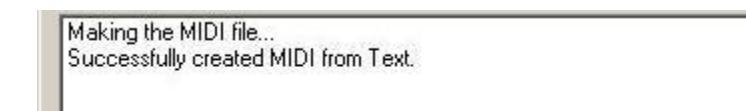

#### 1.14.5 Other errors

<span id="page-15-1"></span>Invalid MIDI channel - Invalid Note number - Invalid Volume

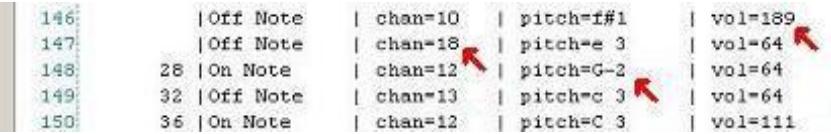

For valid values read the MIDI Reference at http://www.jososoft.dk/yamaha/articles/midi\_1.htm

Unknown Chunks - just delete!

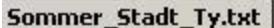

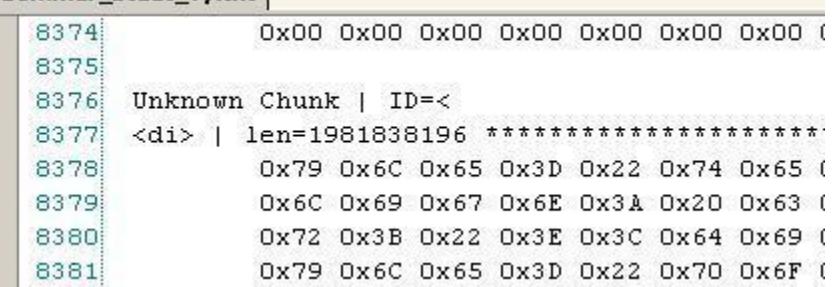

These examples only show few error types; and only show few features in the program. Get it!